## **How To Access Epic Playground**

1. Go to<https://myapps.unch.unc.edu/>

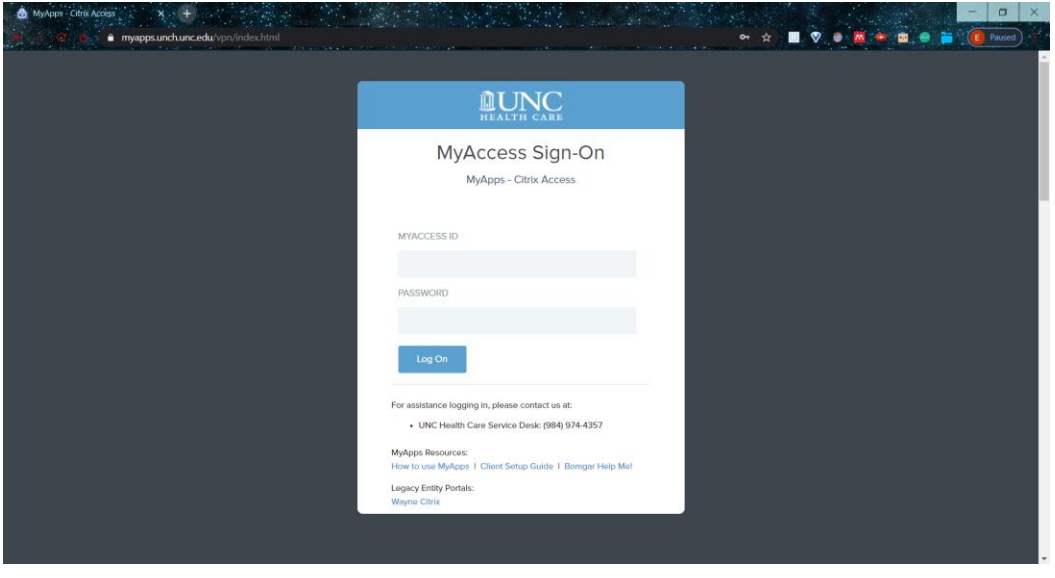

*Figure 1: myapps.unch.unc.edu login screen*

- 2. Type in your username (MYACCESS ID) and password (PASSWORD); Then log in
	- a. Note: If you're off-campus, you will need to use two-factor authentication to log in
- 3. After you log in, select the Epic@UNC folder from the landing page

| UNC Health Care - MyApps<br>$\omega$<br>myapps.unch.unc.edu/Citrix/MyAppsWeb/          | in er                                          | or $\hat{M}$                     | $\Box$<br>-                |
|----------------------------------------------------------------------------------------|------------------------------------------------|----------------------------------|----------------------------|
| <b>直UNC</b><br><b>HEALTH CARE</b>                                                      | 日<br>₽<br><b>DESKTOPS</b><br><b>FAVORITES</b>  | <b>Card</b><br>88<br><b>APPS</b> | Cui, Eric (external email) |
| UNC Health Care Service Desk: 984-974-4357                                             |                                                |                                  |                            |
| All<br>Categories                                                                      |                                                |                                  | Q Search All Apps          |
| Epic@UNC<br><b>Business Objects</b><br>$\overline{3}$<br>$\overline{1}$                | Hyperspace                                     | Lawson                           | NilViewer                  |
| <b>WAM</b><br><b>Warp Drive</b><br>Connections<br>$\overline{1}$                       |                                                |                                  |                            |
| <b>HRA</b><br>Details<br>Details<br>Ŀ<br>Access Request Center<br>AHEC Digital Library | <b>XM</b><br>Details<br>Employee Reimbursement | Details<br>Intranet              | LMS<br>Details<br>LMS      |
| and an<br>Details<br>Details<br>SAFE - formerly PORS<br>My Shares                      |                                                |                                  |                            |
| https://myapps.unch.unc.edu/Citrix/MyAppsWeb/#                                         | External UN1                                   |                                  |                            |

*Figure 2: Epic@UNC folder on the landing page*

4. In the Epic@UNC folder, select the Playground app

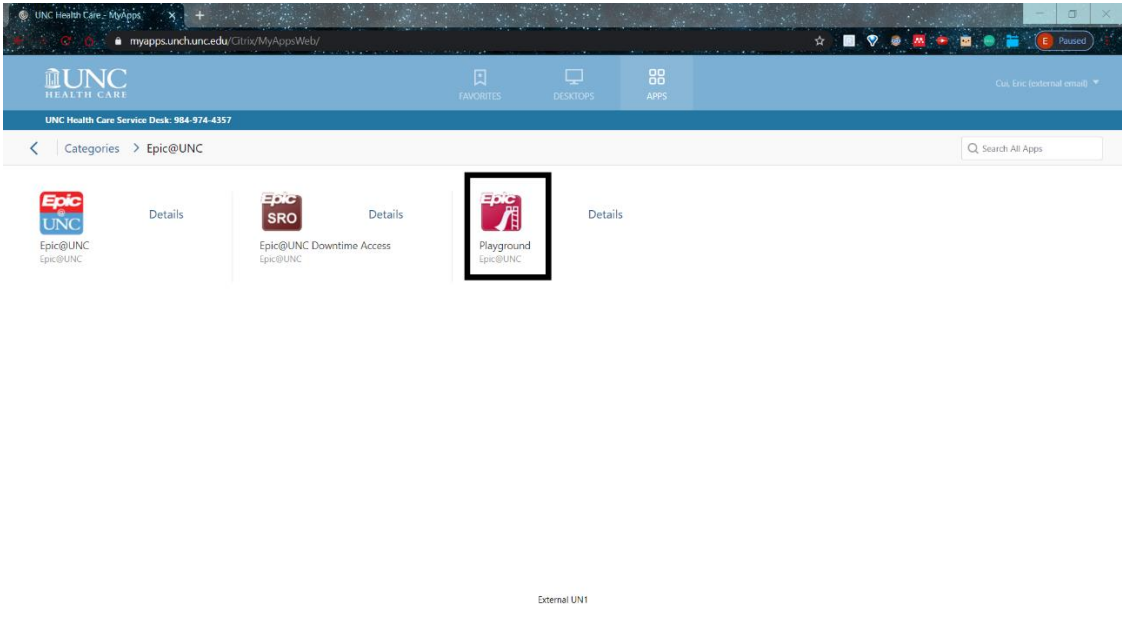

*Figure 3: Playground app within the Epic@UNC folder*

5. When you click on the Playground app, your browser will download the epic client a. If using Chrome, a button will appear in the bottom left. Select this button

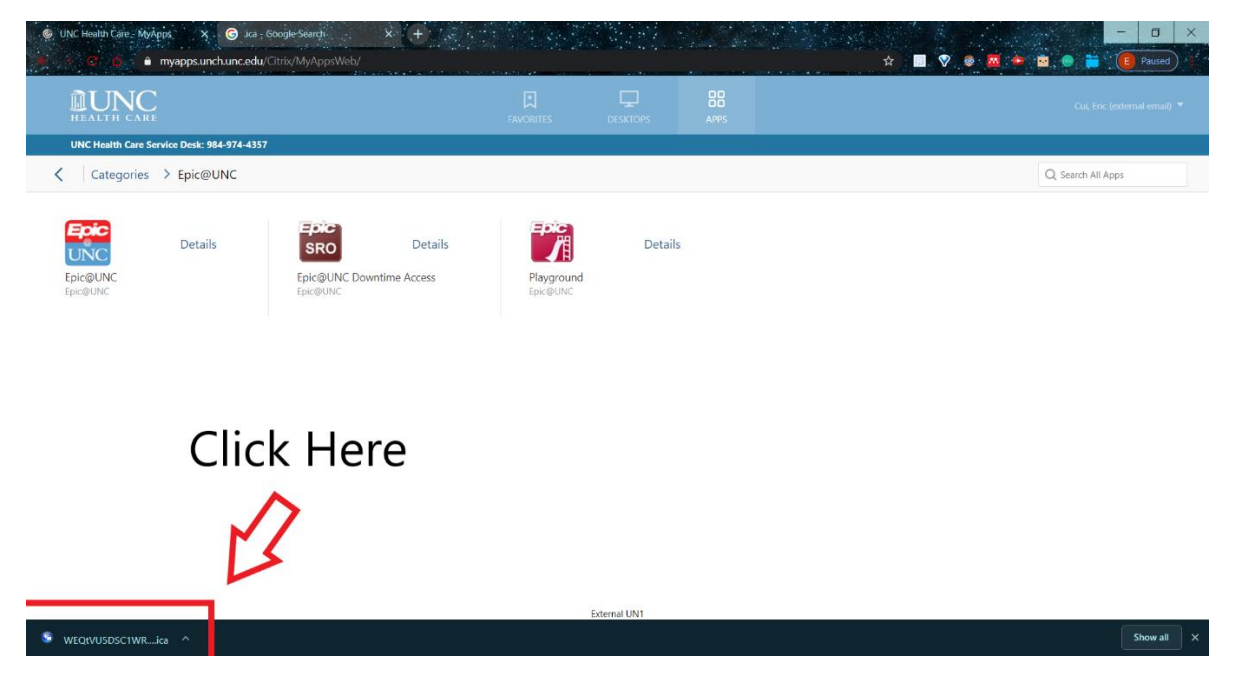

*Figure 4: Chrome downloading Client*

b. If using Firefox, a pop up will appear. Select OK

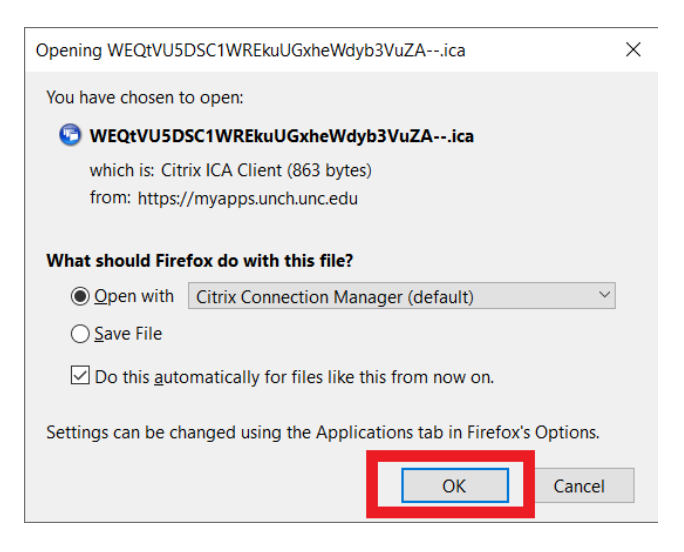

 *Figure 5: Firefox client popup*

6. An Epic Playground login screen should appear. Use one of the training IDs and passwords below to login.

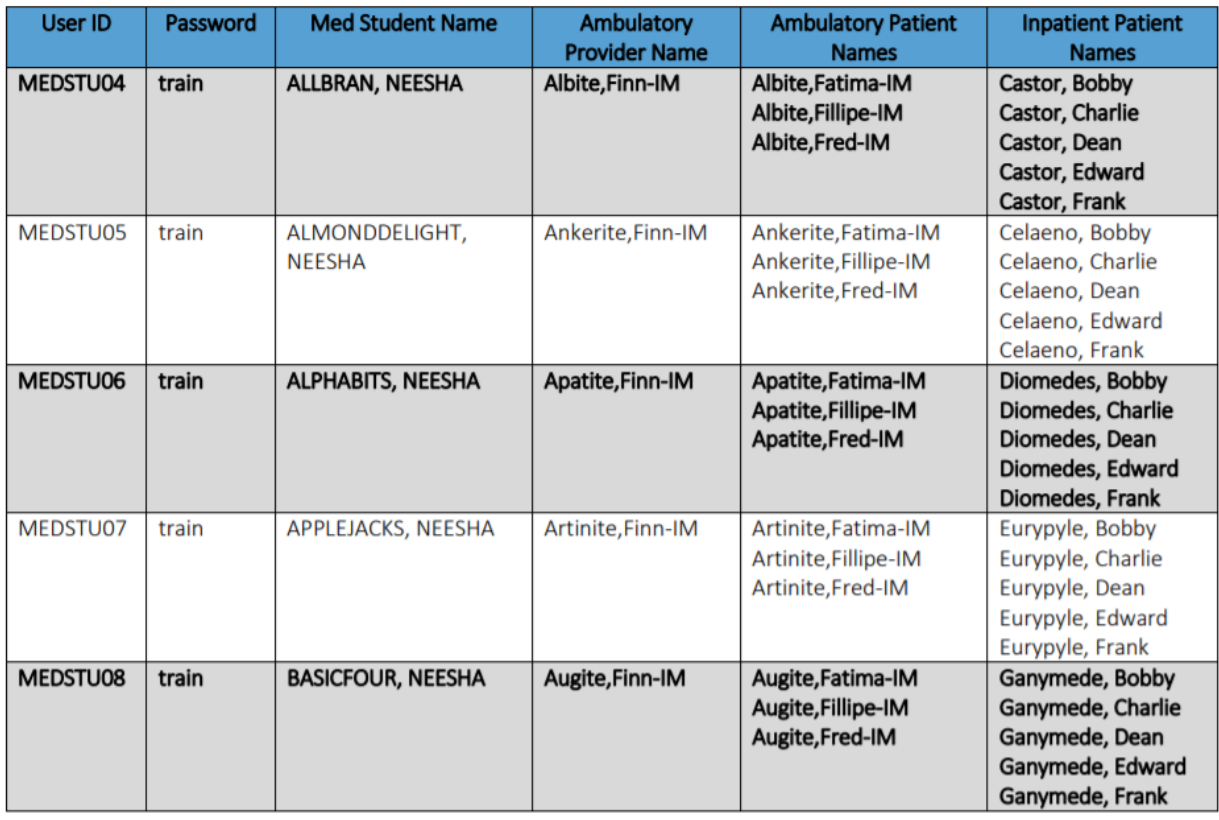

*Figure 6: Epic Playground login information*